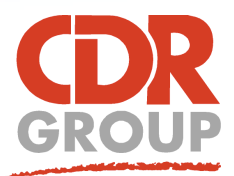

# **This Week's Wisdom:**

# **Opening Files in MapInfo - Direct Open or Import**

**It's really easy to get your data into MapInfo. You can import most data using the Open tool from the Home Tab. We've run through some of the most popular data imports below:**

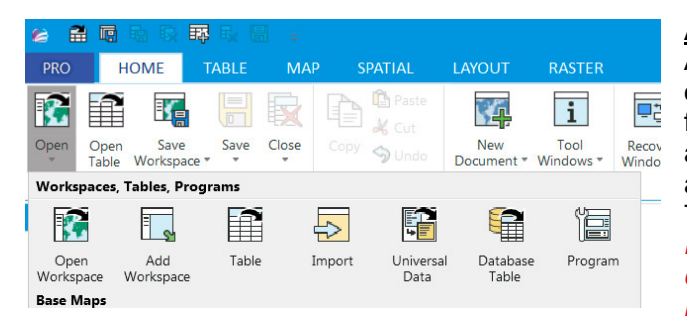

# **ArcGIS**

ArcGIS Shape (.shp) and Geodatabase (.gdb) files can be opened in MapInfo. Shape files can be opened in read-only format by simply using the Open Table button. Select Make a Copy, to open an editable version. To import the Shape file along with the correct projection system, use the Universal Translator Tool from Tool Extensions.

*NOTE: ArcGIS Pro saves work into project files. These combine all maps and layers into one file but can't be read in MapInfo. Make sure to Export your layer as a Shape file first.*

# **Excel**

Excel tables can be opened directly in MapInfo. Use the Open Table button and choose *'Microsoft Excel (.xls, .xlsx)*' from the Files of Type drop down.

#### **MasterMap**

Ordnance Survey MasterMap .GZ files can be imported using the Universal Translator Tool however the result isn't optimal. For best results use a converter such as MapGML or OS Highways for Routefinder.

#### **Raster Images**

You can directly open standard raster image formats via the Open Table button. When you open the file you will be given the option to 'Display' the image

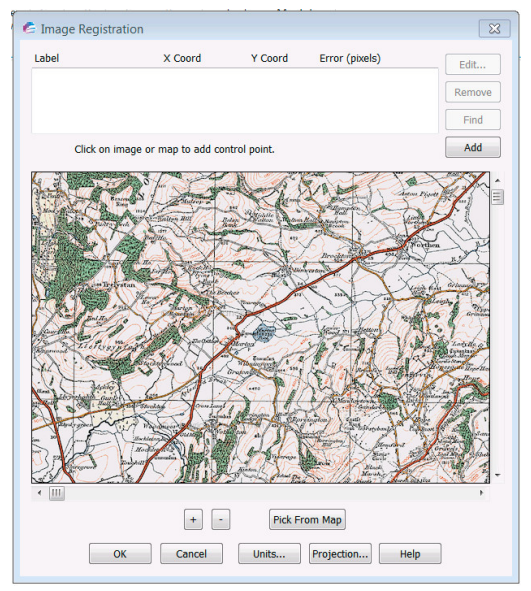

Eccles House, Eccles Lane, Hope, Hope Valley, S33 6RW, UK Phone: 01433 621282 Email: sales@cdrgroup.co.uk Website: www.cdrgroup.co.uk v1.0

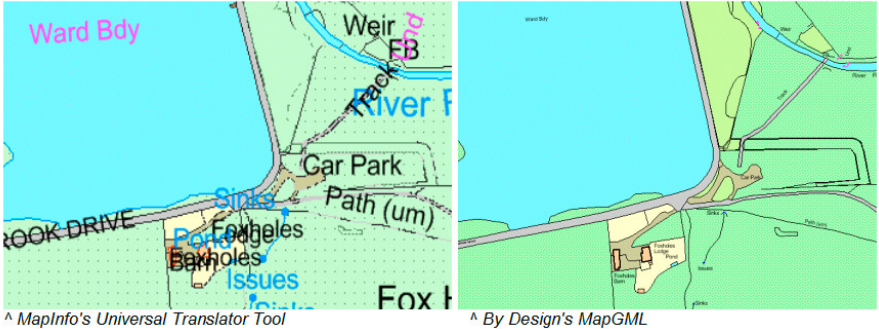

<sup>^</sup> MapInfo's Universal Translator Tool

or 'Register' the coordinates (georeference the image to your map). Clicking Register brings up the following Image Registration dialog box. You will need to have your base map open already and register a minimum of three points. Select your calibration point on the image first and then click on the corresponding point on your Map. Alternatively, you can manually enter the X and Y coordinates using the dialog box at the top.

*TOP TIP: Open > Universal Data presents a simplified Universal Translator dialog box for ease of use. For more complicated data imports, use the full tool from the Tool Extensions tab.*

#### **MapBasic**

MapBasic applications can be loaded from Open > Program or alternatively double click on the .mbx file in your Windows Explorer

# **Drag and Drop**

You can drag .tab, .mbx and .wor files from your Windows Explorer directly into MapInfo. This is a real time saver for those who work with dual screens!

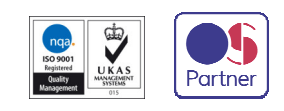

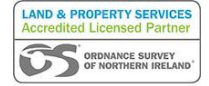

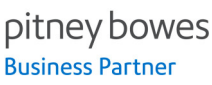